**OU MARITATO FEDERAL** 

Os questionários, no SIGAA, são formulários com questões que requerem respostas. Essas questões podem ser dissertativas, de única escolha, de verdadeiro ou falso, de múltipla escolha e numéricas.

Você poderá acessar de duas formas o questionário disponibilizado pelo professor:

1) Diretamente, através do tópico de aula a que o questionário está relacionado, na página principal da turma virtual:

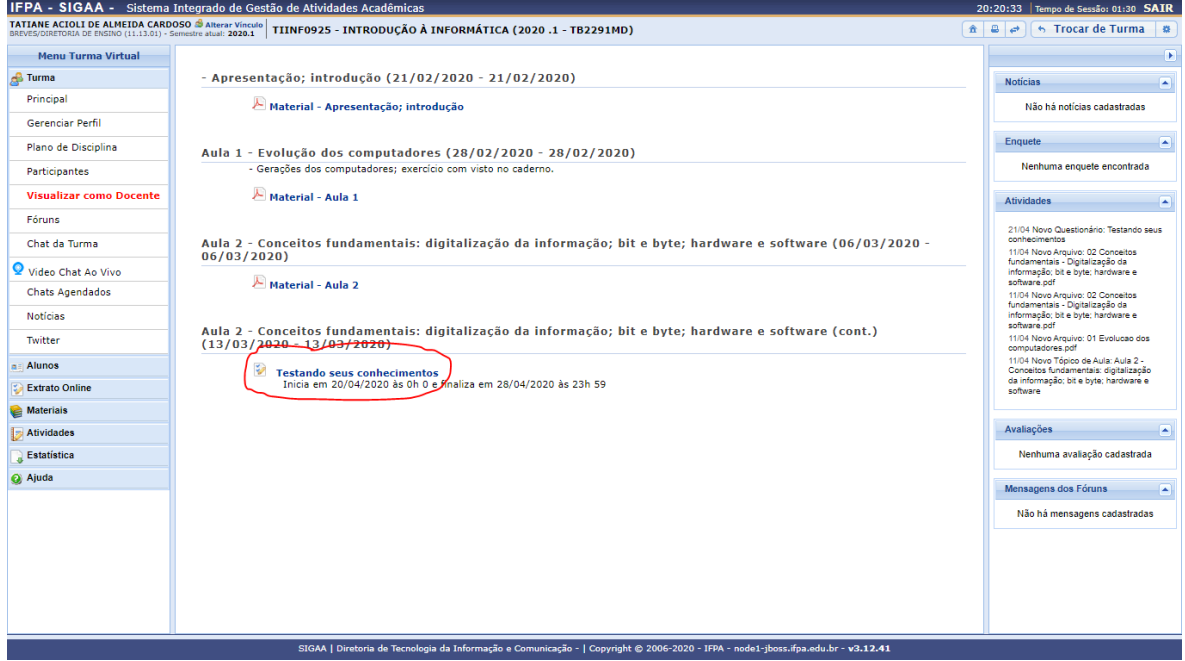

**Figura 1**. Acessando questionário pela página principal da turma virtual.

2) Acessando "Menu Turma Virtual", clicando em "Atividades" e, em seguida, em "Questionários":

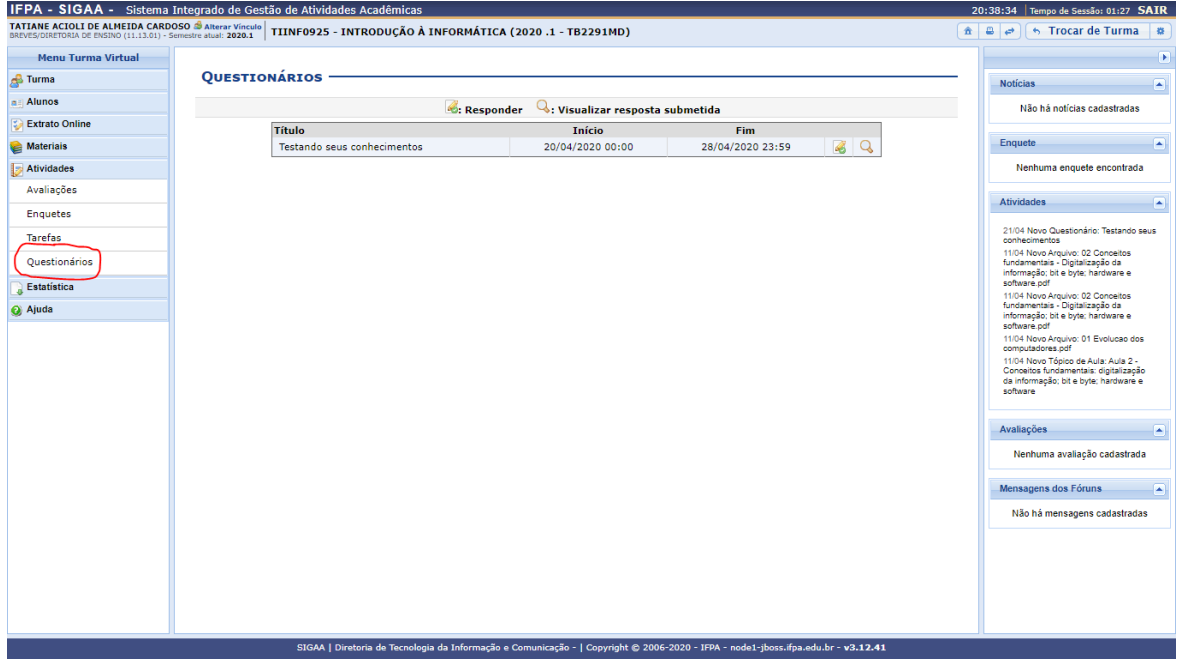

 **Figura 2**. Acessando "Questionários".

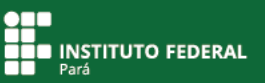

# **Acessando o questionário**

Para responder o questionário, clique em **. A** seguir, aparecerão algumas instruções préestabelecidas pelo professor. Essas orientações geralmente são sobre o período em que o formulário ficará disponível para você e quantas vezes você poderá acessar o questionário. **Fique atento a essas instruções!**

Em seguida, clique em Acessar Questionário

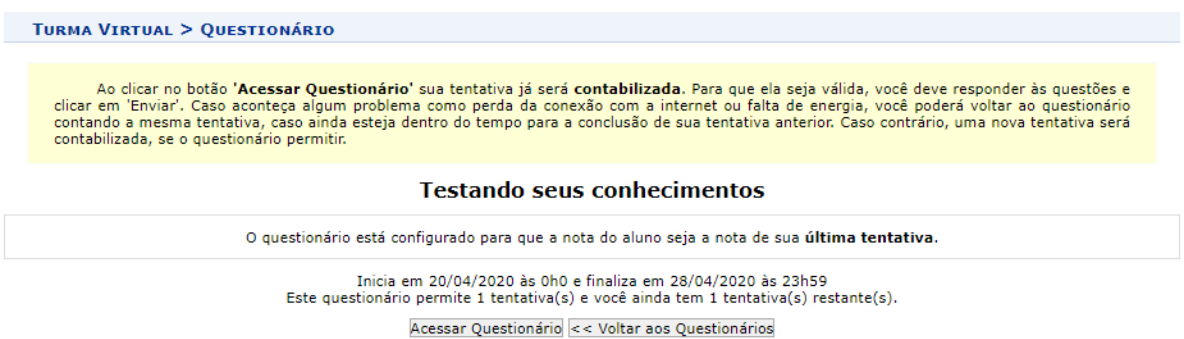

**Figura 3**. Visualizando instruções antes de responder o questionário.

# **Respondendo as questões**

A seguir, observe que o formulário apresenta perguntas de todas as categorias descritas no início deste tutorial: dissertativa, de única escolha, de verdadeiro ou falso, de múltipla escolha e numérica.

**Testando seus conhecimentos** 

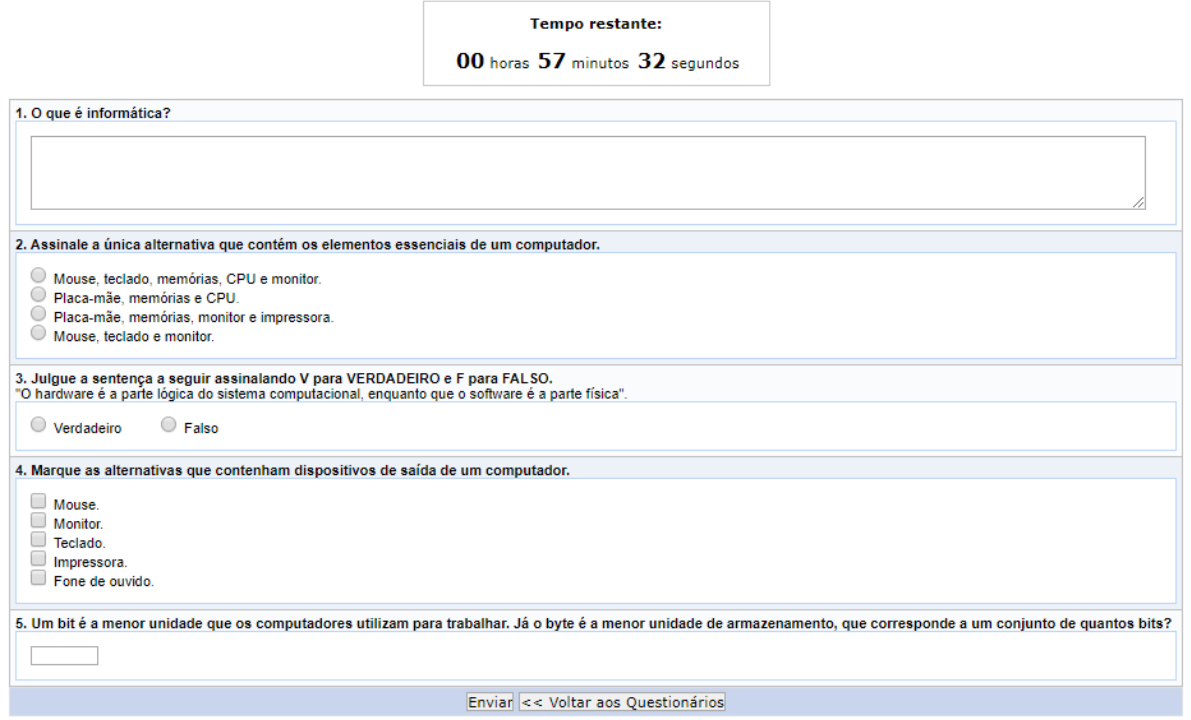

**Figura 4**. Visualizando questões.

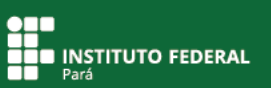

# **Primeira questão: dissertativa**

A questão dissertativa apresenta uma sentença que deverá ser respondida com um texto.

```
1. O que é informática?
```
É o termo usado para descrever o tratamento automático da informação. Constitui o emprego da ciência da informação através do computador.

**Figura 5**. Respondendo questão dissertativa.

#### **Segunda questão: única opção**

Na questão de única opção, você deverá assinalar uma única alternativa, como orientado no enunciado da questão.

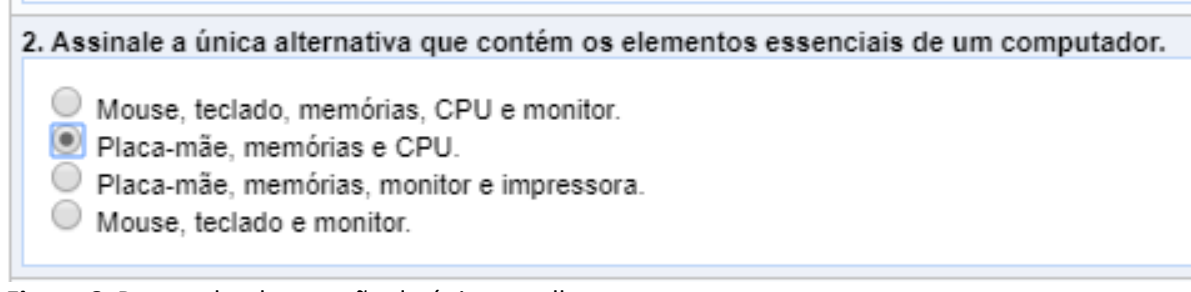

**Figura 6**. Respondendo questão de única escolha.

# **Terceira questão: verdadeiro ou falso**

A questão de verdadeiro ou falso apresenta uma sentença de que, para ser respondida, você deverá julgar o enunciado, marcando VERDADEIRO se considerá-lo correto, e FALSO se incorreto.

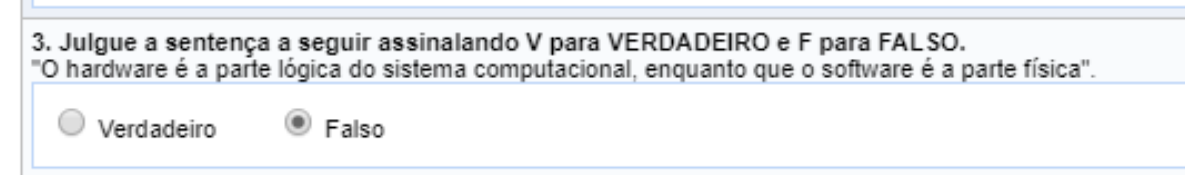

**Figura 7**. Respondendo questão de verdadeiro ou falso.

# **Quarta questão: múltipla escolha**

Na questão de múltipla escolha, você deverá marcar mais de uma opção, nesse caso, todas as alternativas que você julgar corretas.

Marque as alternativas que contenham dispositivos de saída de um computador.

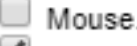

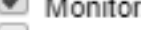

 $\Box$  Teclado.

└ Impressora.

Fone de ouvido.

**Figura 8**. Respondendo questão de múltipla escolha. **Quinta questão: numérica**

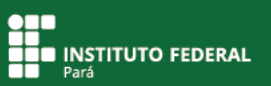

A questão numérica deve ser respondida somente com caracteres numéricos.

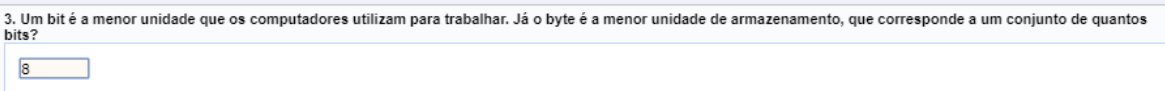

**Figura 9**. Respondendo questão numérica.

# **Finalizando o questionário**

Respondidas todas as questões, clique em Enviar

Em seguida, aparecerão as informações de envio das respostas. Entenda que a nota não estará disponível de imediato porque o professor ainda irá avaliar a questão dissertativa.

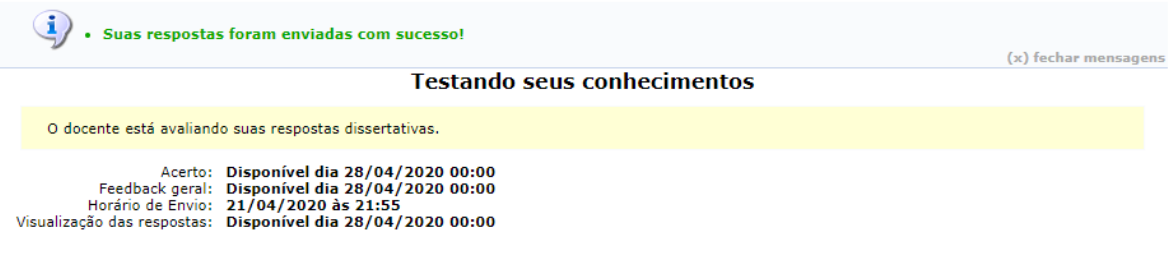

<< Voltar aos Questionários

**Figura 10**. Confirmando envio das respostas.

### **Acessando a nota após a correção**

Após a correção do questionário pelo professor, a nota ficará disponível para visualização no mesmo local em que o questionário foi acessado.

Para acessar sua nota, clique em Visualizar Resultado

#### **Testando seus conhecimentos**

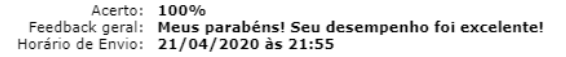

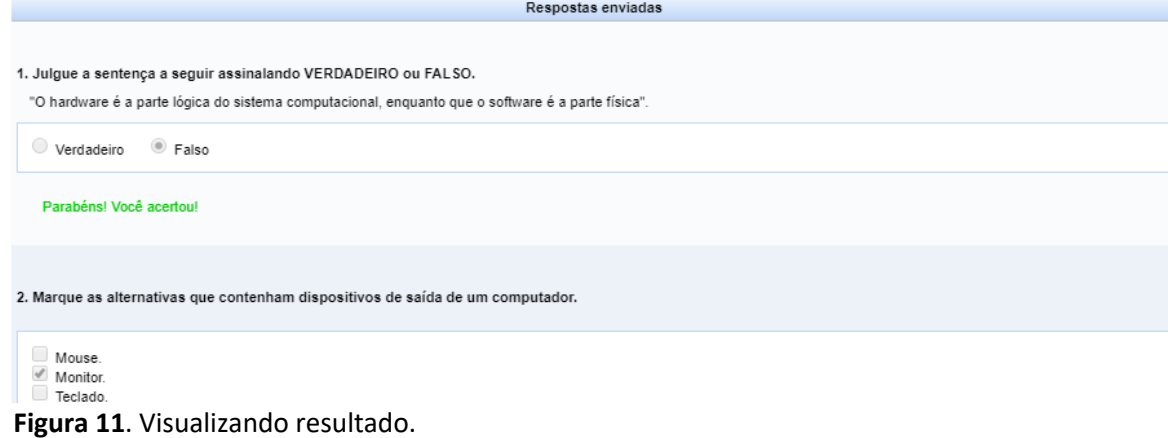